# **First things first**

#### **Usage Notes**

#### **Do:**

- Turn off the product before cleaning.
- Use a soft cloth moistened with mild detergent to clean the display housing.
- Disconnect the power plug from AC outlet if the product is not being used for a long period of time.

#### **Don't:**

- Use abrasive cleaners, waxes or solvents to clean the unit.
- Use under the following conditions:
	- In extremely hot, cold or humid environments.
	- In areas susceptible to excessive dust and dirt.
	- Near any appliance that generates a strong magnetic field.
	- Place In direct sunlight.

#### **Precautions**

Follow all warnings, precautions and maintenance as recommended in this user's guide to maximize the life of your unit.

**.................................................................................................... Warning!**

- Do not look into the projector's lens when the light is on. The bright may hurt your eyes.
- To reduce the risk of fire or electric shock, do not expose this product to rain or moisture.
- Please do not open or disassemble the product as this may cause electric shock.
- Turn on the projector first and then the signal sources.

English

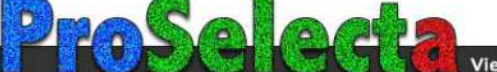

# **Intrduction Product Overview**

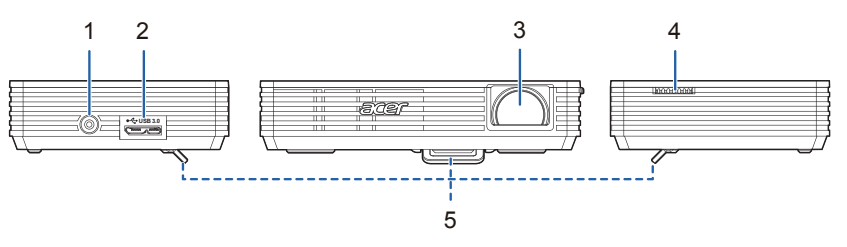

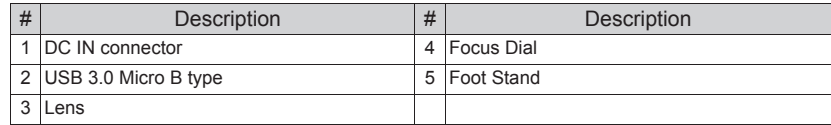

### **Package Overview**

This projector comes with all the items shown below. Check to make sure your unit is complete. Contact your dealer immediately if any thing is missing.

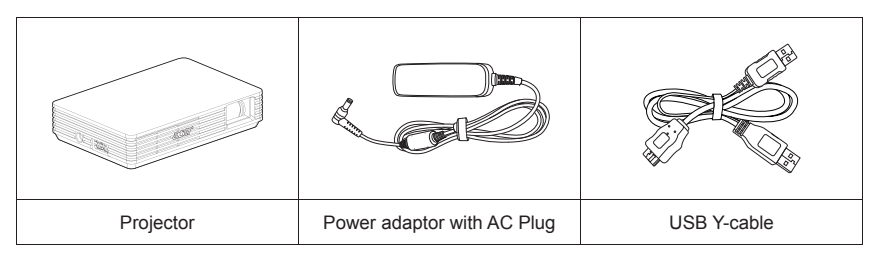

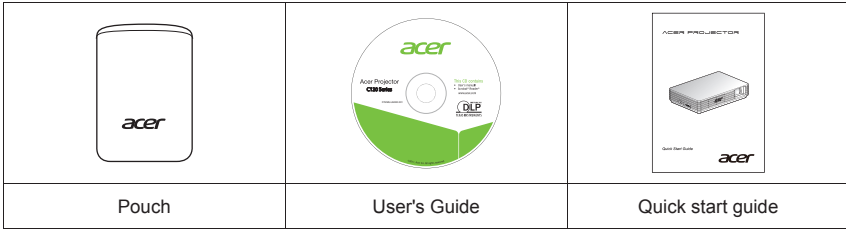

# **Getting Started**

### **How to use the AC adater plug**

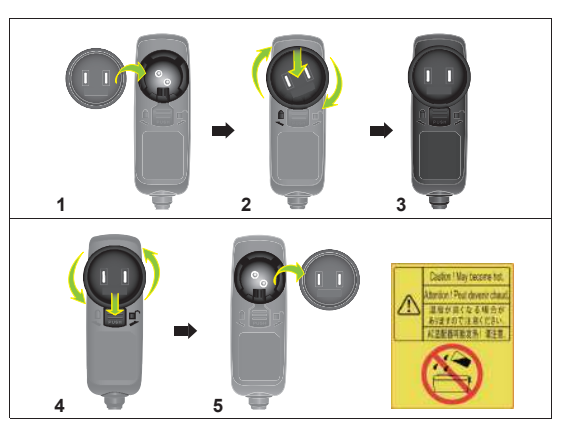

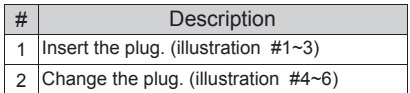

### **Connecting the Projector**

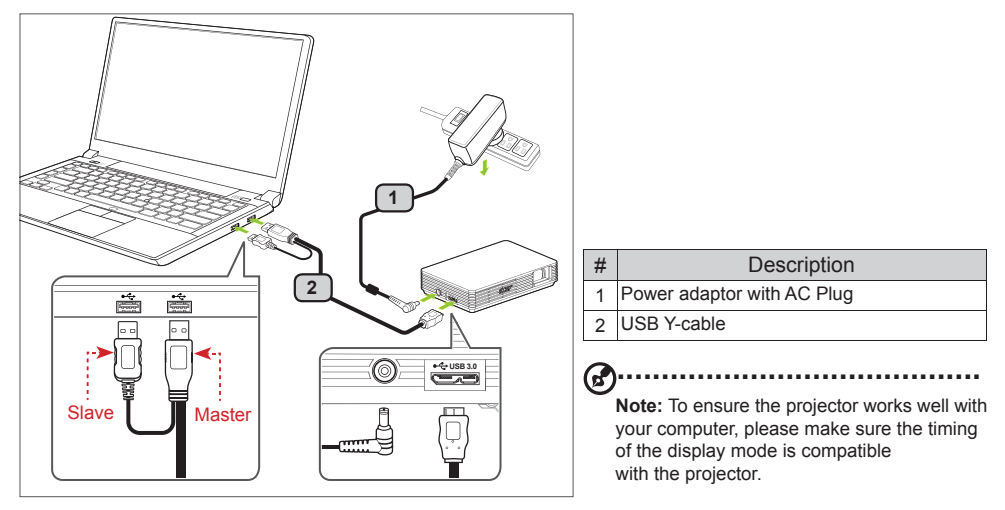

Connect the USB connector to your computer and plug the USB connector to the projector. If you want a brighter display, use power adapter or plug two USB connector to your computer.

**...................................................................................................** ග **Note:** It is recommended to use power adapter to get best brightness. Note: If no power adapter, it is recommended to plug in USB 3.0 if have or plug the two USB connectors on the same side of the computer to get the best performance. Please make sure that your computer is capable of supplying sufficient current through the USB ports. **Note:** If only one USB ports avalable, use the Master USB connector. Note: Recommend to plug 2 USB port if not acer notebook. **Note:** Only support computer to link one C120.

#### **Minimum System Requirements:**

- Core 2 Duo 2.0Ghz
- 2GB DDR SDRAM

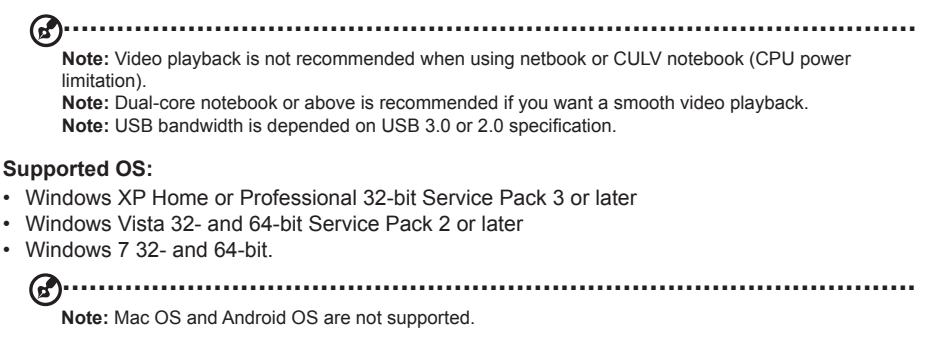

### **Turn Off the Projector**

When you have finished using the projector, unplugging the USB Y-cable from your computer.

### **Display over USB**

USB projection is an easy-to-use function to project a NB/PC's screen by single USB cable without needing any drivers. C120 provides both USB3.0 projection and USB2.0 projection.

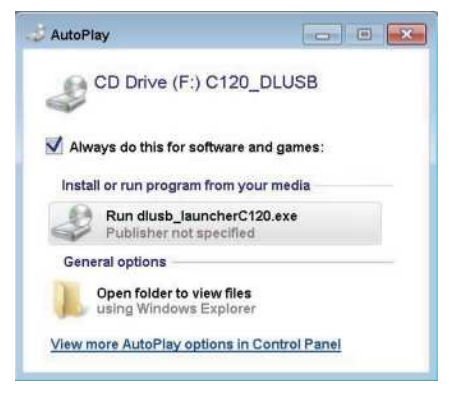

When you first plug in your projector, NB/PC will detect C120 automatically and follow the onscreen instruction to install the application – Acer DisplayPal.

Run dlusb\_launcherC120.exe and then your NB/ PC screen will be projected out via C120. Enjoy your USB projection.

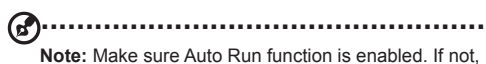

please enable manually. Tap right button of mouse to open folder and run dlusb\_launcherC120.exe.

Acer DisplayPal will be displayed as tray icon, you will see "C120 detected" once C120 is ready to use.

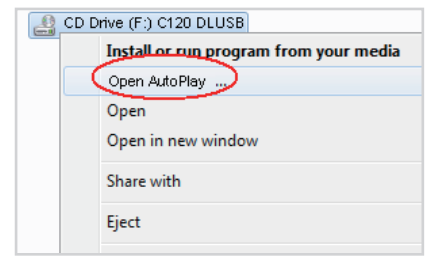

**.................................................. Note:** Please use C120 after NB/PC has finish OS start/restart procedure. **Note:** Ensure that you have administrator-level permission on your NB/PC. **Note:** You may see pop-up message window of anti-virus application to ask you if execute C120. **Note:** It is recommended that you don't use other USB devices (External Optical drive, External HDD device, charging your mobile phone/devices) when using the USB projector. **Note:** Don't support USB projection if DirectX PC games.

 $\mathbf{z}$ 

# **Acer DisplayPal**

Tap tray icon of Acer DisplayPal if you want to adjust setting.

### **Display Mode**

You can choose Mirror mode or 800x600 mode to display. 800x600 is default setting.

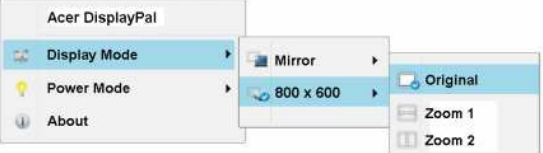

### **Power Mode**

You can choose Auto Power mode and ECO mode. Auto Power is default.

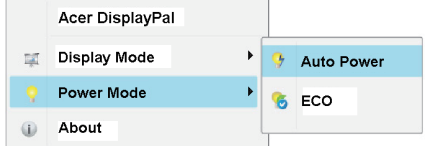

Refer to below table to choose the sutable one.

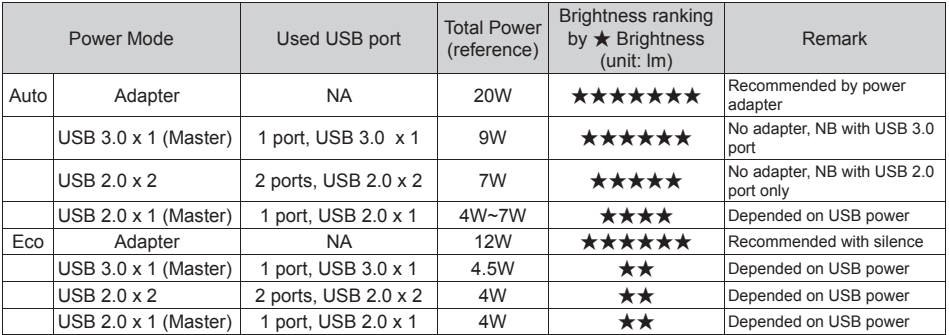

### **About**

About : version information of Acer DisplayPal.

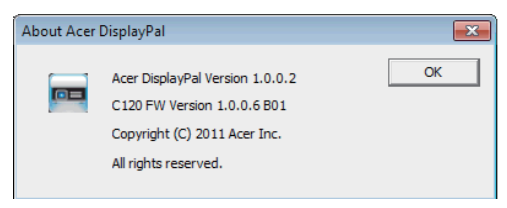

### **How to Optimize Image Size and Distance**

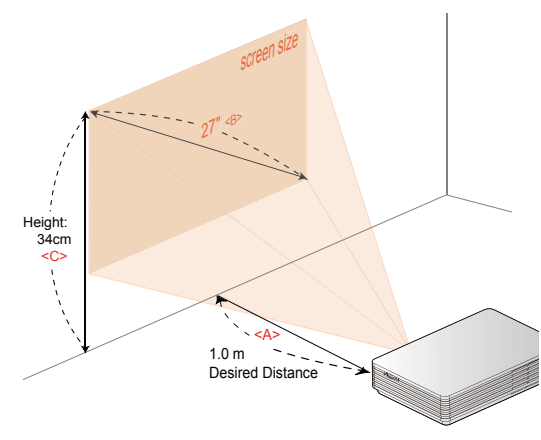

Choose the appropriate distance for your need. After installation, you can now enjoy your USB projection.

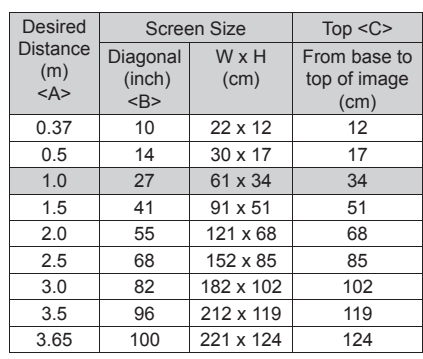

# **Appendices**

### **Troubleshooting**

Some solutions to problems that you may encounter:

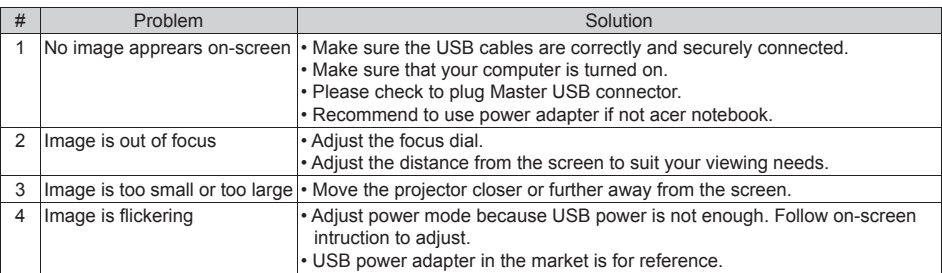

### **Specifications**

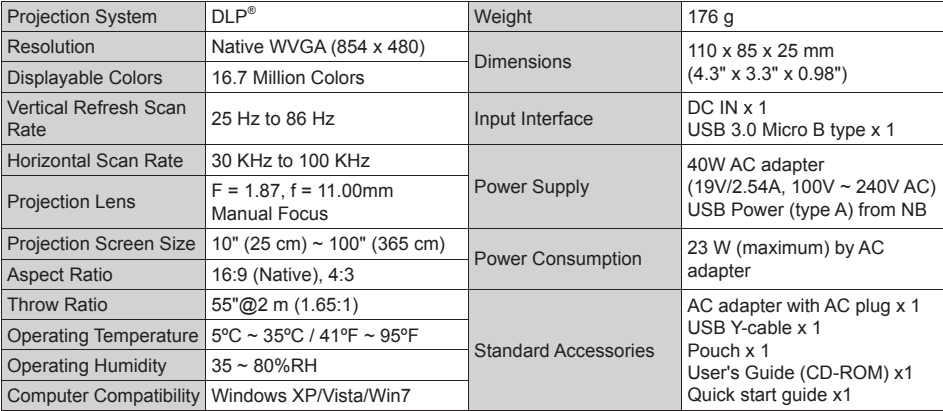

## **Compatibility Modes**

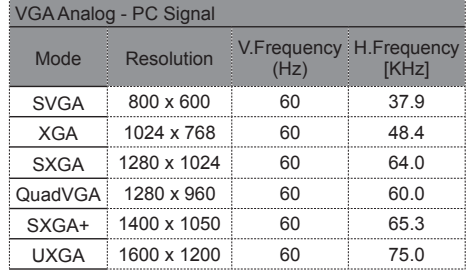

### **A. PC 4:3 timing B. PC Wide timing**

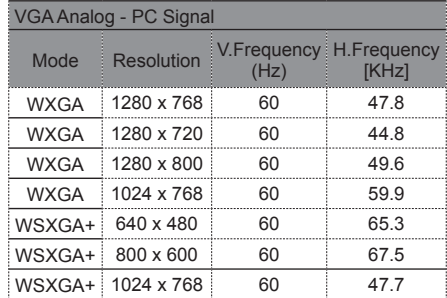